### SUBMITTING A **R E C O M M E N DAT I O N L E T T E R**

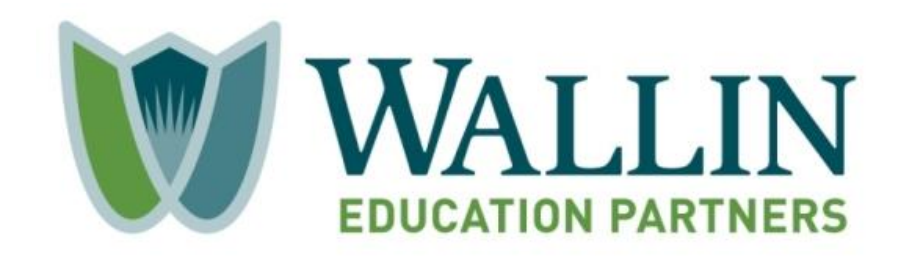

# **Recommendation Requests**

When a student enters your name and e-mail address as a Recommender in their application, the system will automatically send an e-mail from info@wallinpartners.org on their behalf requesting a letter of recommendation from you.

If you did not receive an e-mail request from the student and you were expecting an e-mail, please take the following steps:

- Connect with the student to see if they have the correct e-mail address.
- Check your spam/junk folder for the e-mail message.
- Switch Internet Browsers -- the system will only support the current and the immediately previously major release of:
	- Google Chrome
	- Mozilla Firefox
	- **EXPLORE**
	- Apple Safari

## **Recommendation Request Message**

**Dear** *<Recommender Name>:*

*<Applicant Name>* **has requested that you serve as a reference for a scholarship through Wallin Education Partners. Please note that your referral will remain confidential and not viewable by**  *<Applicant Name>***. Your referral will only be viewed by those reviewing the student's application, though the applicant will be able to see that it has been successfully submitted.** 

**In your letter of recommendation, please address the candidate's strengths, areas of growth, and preparation for college along with the applicant's potential for success in college. If there are any special circumstances the review committee should take into consideration, please provide that information as well.** 

**You can submit your letter of reference via the following link:**

*<Hyperlink to System>*

**Thank you for your time and consideration.**

**Wallin Education Partners**

### **Recommender Sign-In**

When You (As a Recommender) select the link in the student's email message, it will direct you to the sign-in page where you will be prompted to create a password.

Please be aware that the sign-in page for you is called "References and Reviewers".

#### Opportunities

Signed out successfully. Be sure to clear forms, passwords, cache, and cookies in your browser if you are on a public computer.

Applicants and Administrators

References and Reviewers

#### **Welcome!**

Welcome back! In order to access your account to serve as a reference or reviewer. please sign in using your email address and the password you set when you created your account. If you need to recover your password, please click on trouble signing in.

#### **Email Address**

Reference / Reviewer Email Address

#### Password

Trouble signing in? . Sign Up

### **Recommender Dashboard**

Once you log into the system, you will see the list of students who requested a letter of recommendation from you.

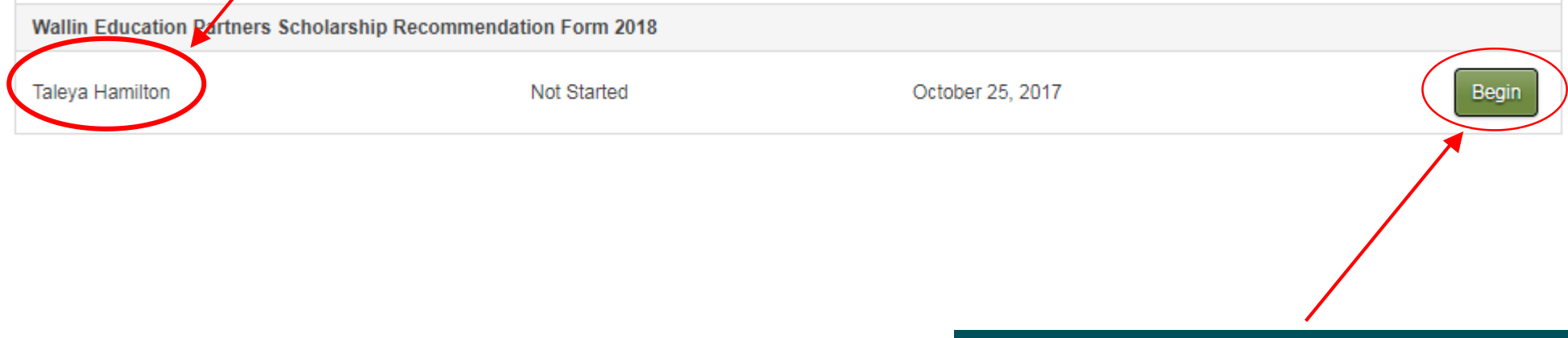

Select "Begin" to navigate over to the area to upload the letter.

## **Recommendation Letter Submission**

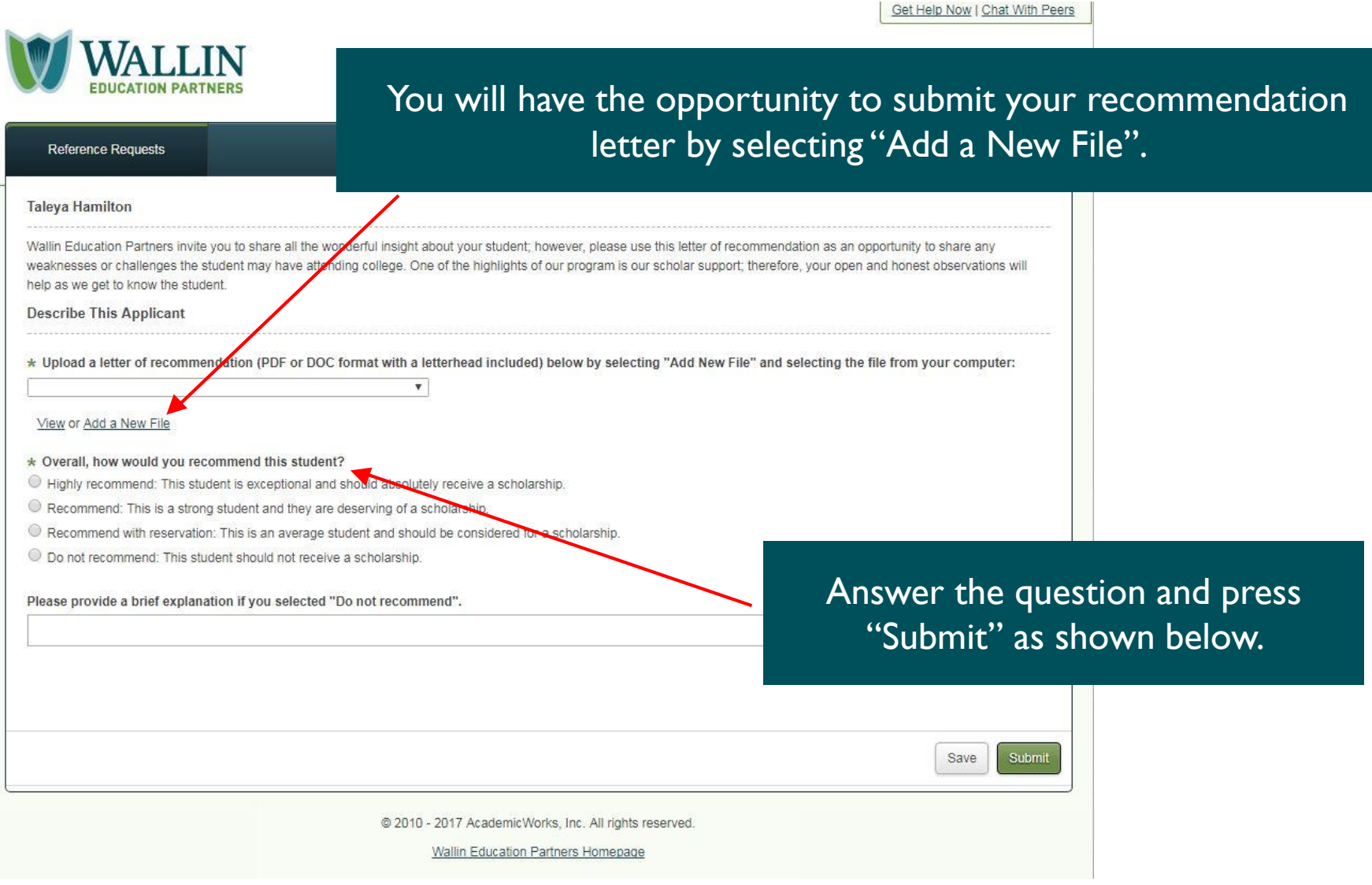

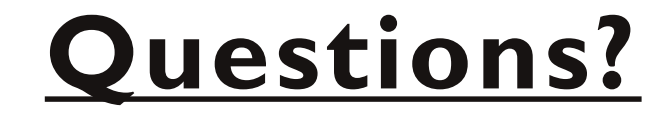

# **info@wallinpartners.org**

# **(952) 345-1920**